## **Animate Text**

Add text to a slide and click on the "Animation" button

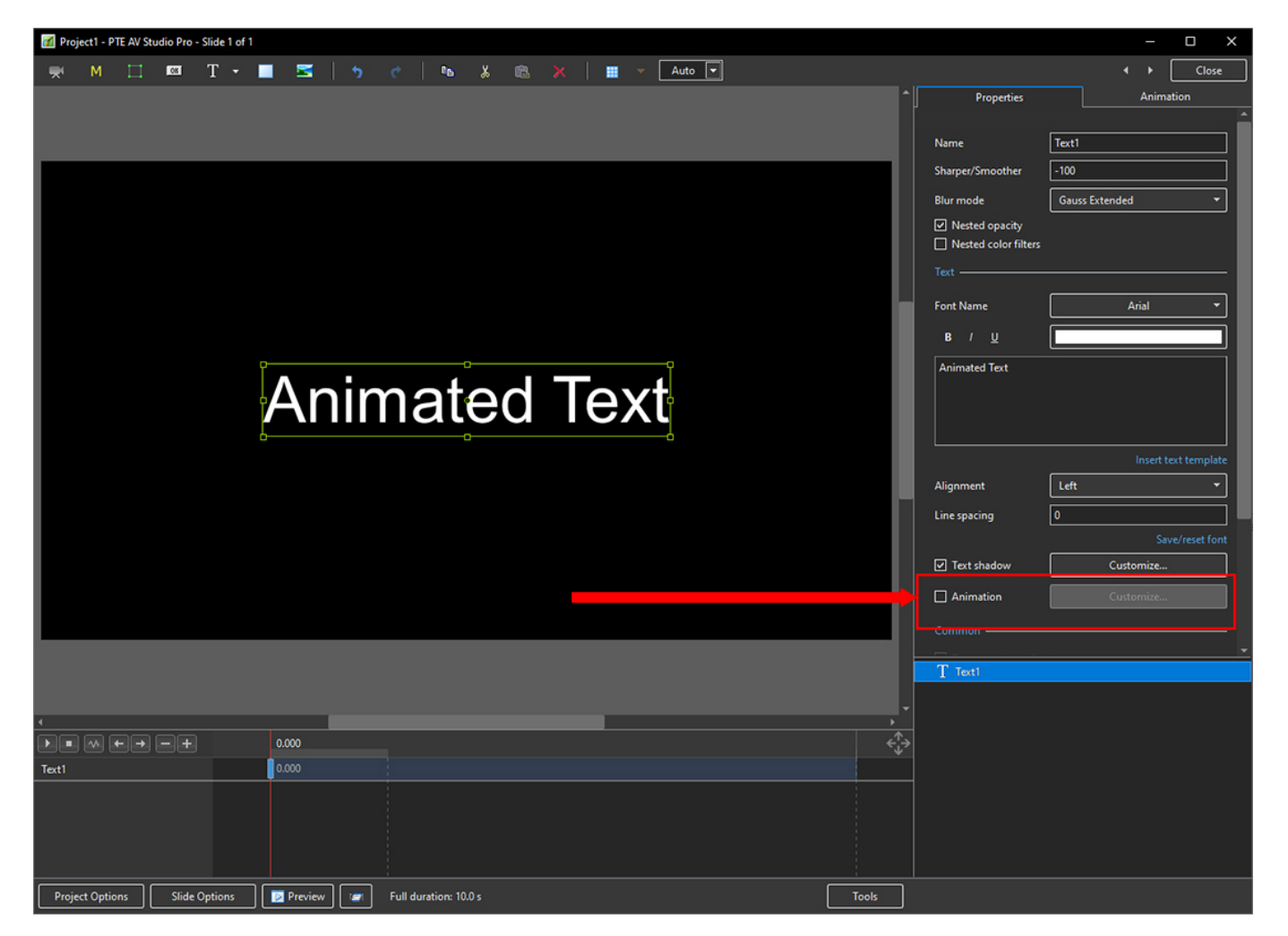

• Then click on "Customise"

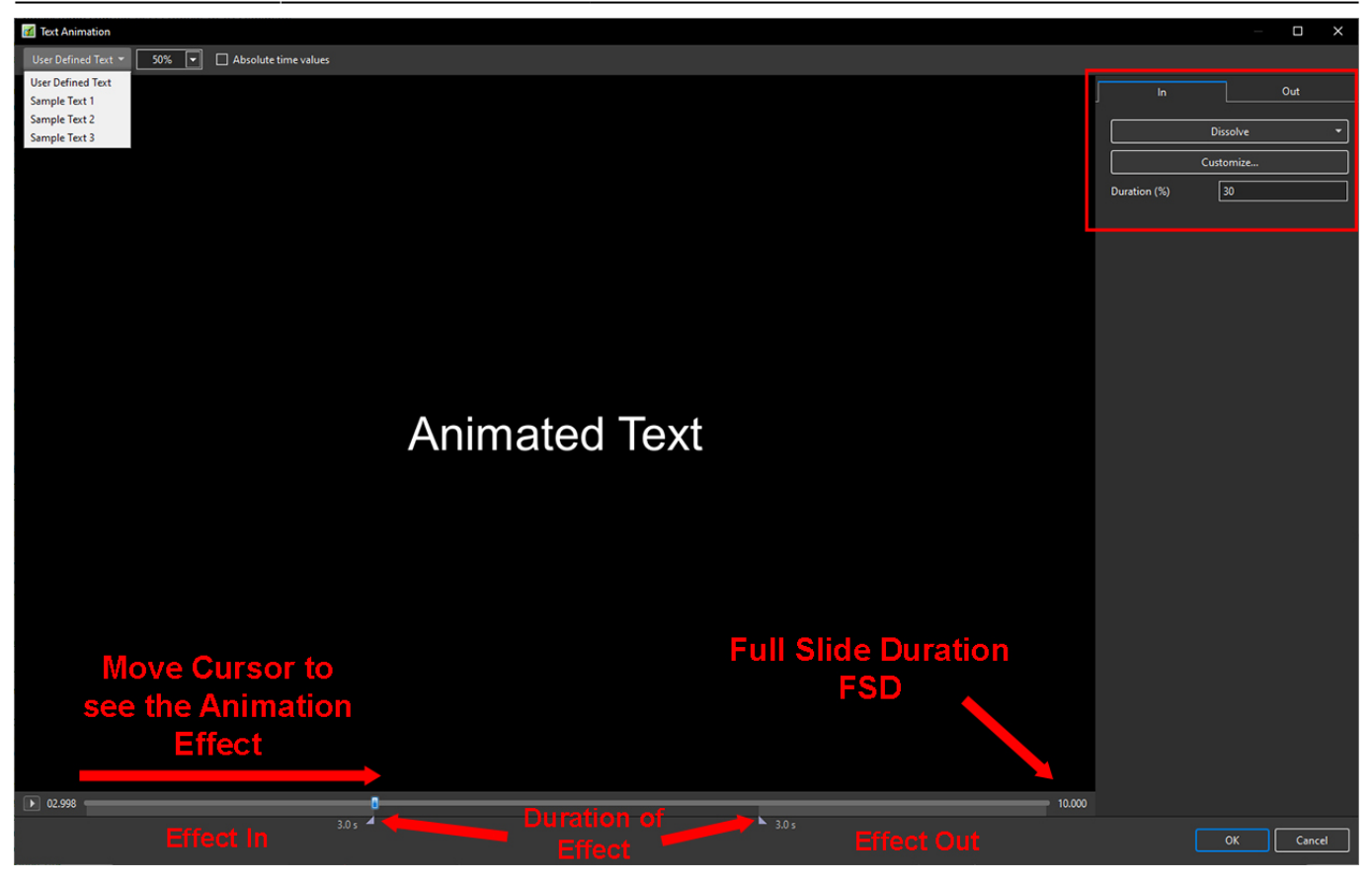

- Choose from User Defined Text or Sample Text
- Vary the size of the Text in the Editor
- Choose Absolute Time Values to ensure the Duration % does not change when Slide Duration is changed
- Drag the Cursor to see the Effect

In the Upper Right Adjustments Panel

- Choose the Effect In Tab
- The Duration adjustment indicates the percentage of Full Slide Duration for the Effect In and Effect Out
- Click on "Dissolve" to see a list of Effects

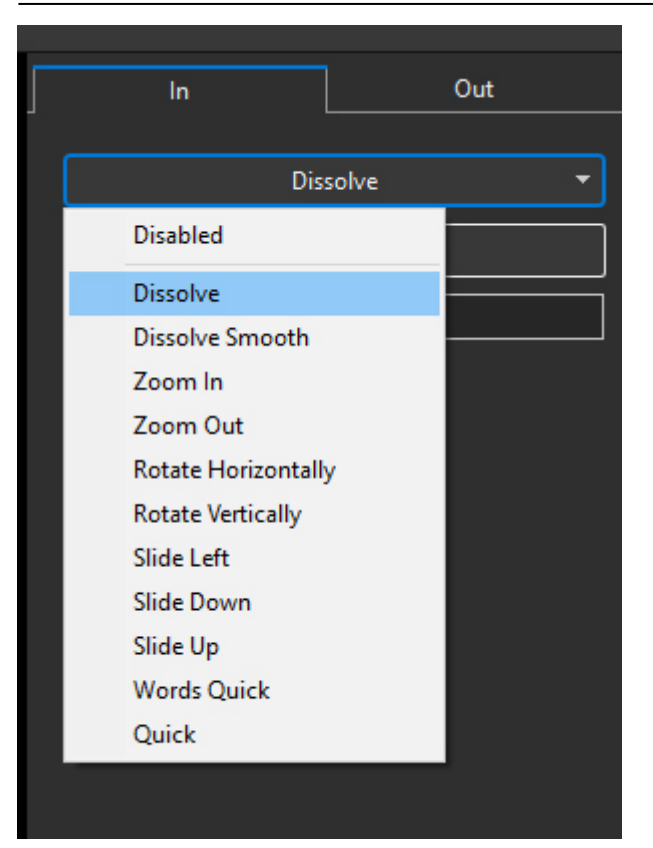

Choose an Effect and then click on "Customise"

From: <https://docs.pteavstudio.com/>- **PTE AV Studio**

Permanent link: **[https://docs.pteavstudio.com/en-us/11.0/how\\_to\\_v11/animate?rev=1677674861](https://docs.pteavstudio.com/en-us/11.0/how_to_v11/animate?rev=1677674861)**

Last update: **2023/03/01 12:47**

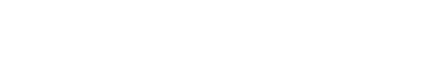

PTE AV Studio - https://docs.pteavstudio.com/

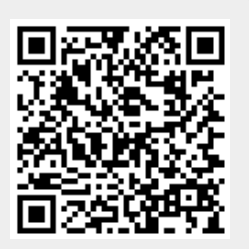